# **ANT-20SE [Advanced Network Tester](#page-2-0)**

# **MTIE/TDEV Analyse**

Softwareversion 3.03

Bedienungsanleitung

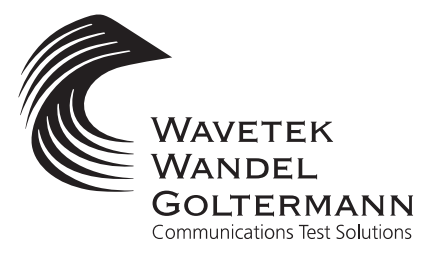

Wenn Sie Fragen haben, wenden Sie sich bitte an die zuständige Wavetek Wandel Goltermann-Vertriebsgesellschaft. Die Adressen finden Sie am Schluss dieses Handbuchs.

#### **Copyrights**

Dieses Produkt oder Teile davon basieren auf Empfehlungen und/oder Standards des Standardisierungssektors der Internationalen Fernmeldeunion - ITU-T und/ oder des Europäischen Instituts für Telekommunikationsnormen - ETSI. Diese Empfehlungen und Standards unterliegen Schutzrechten dieser Organisationen. Ohne schriftliche Zustimmung von ITU-T und/oder ETSI ist es nicht gestattet, ITU-T-Empfehlungen oder ETSI-Standards ganz oder in Teilen zu kopieren und/oder Dritten zugänglich zu machen.

Wavetek Wandel Goltermann Eningen GmbH & Co. Mühleweg 5, 72800 Eningen u. A. © 2000 Autor: MDD/TD Bestell-Nr.: BN 3060/98.13 Ausgabe: 01/00.04 (V 3.03) Änderungen vorbehalten Es gelten unsere normalen Garantie- und Lieferbedingungen Printed in Germany

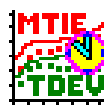

# <span id="page-2-0"></span>**Inhalt**

## **[Einführung](#page-4-0)**

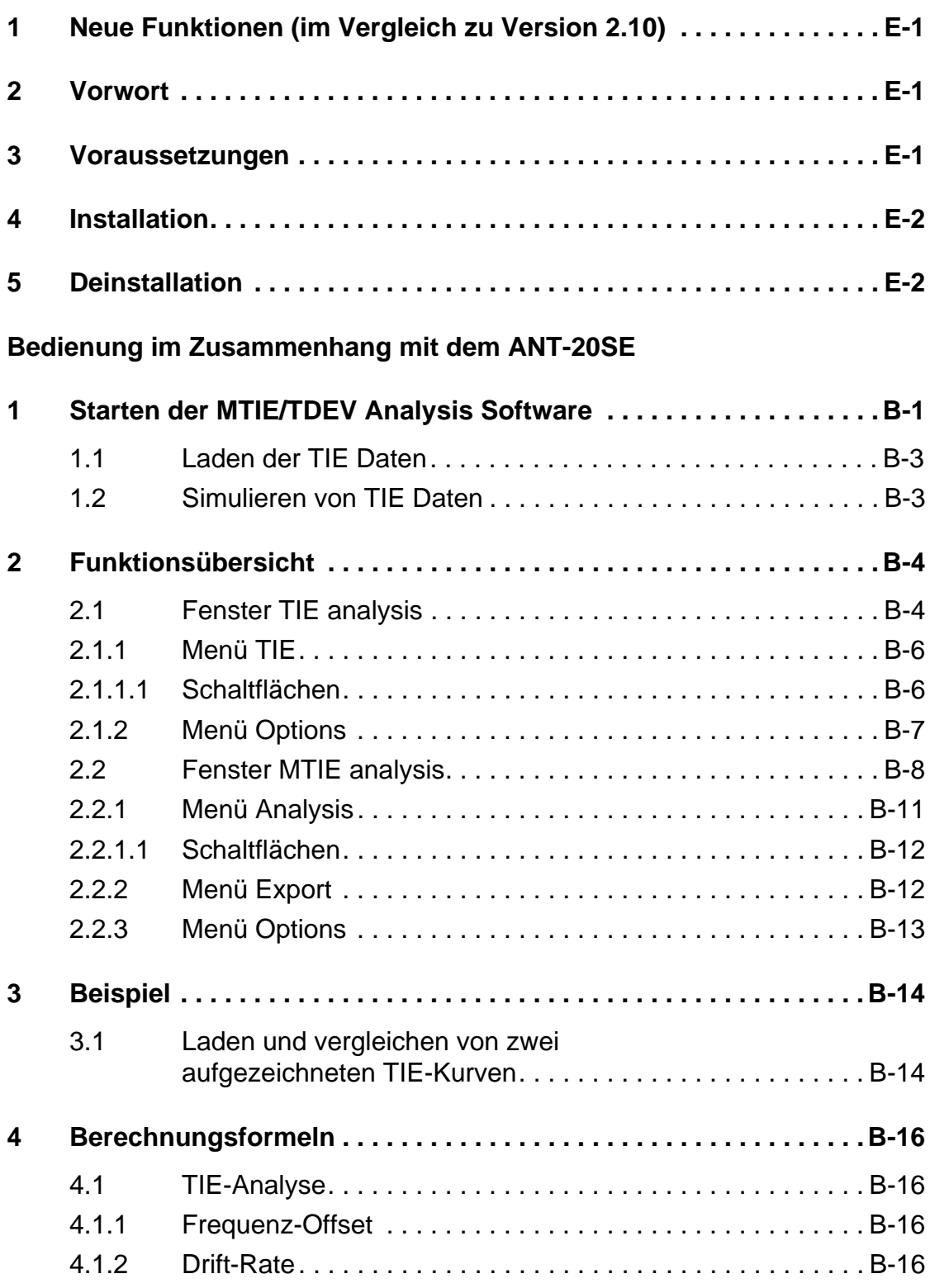

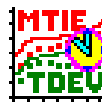

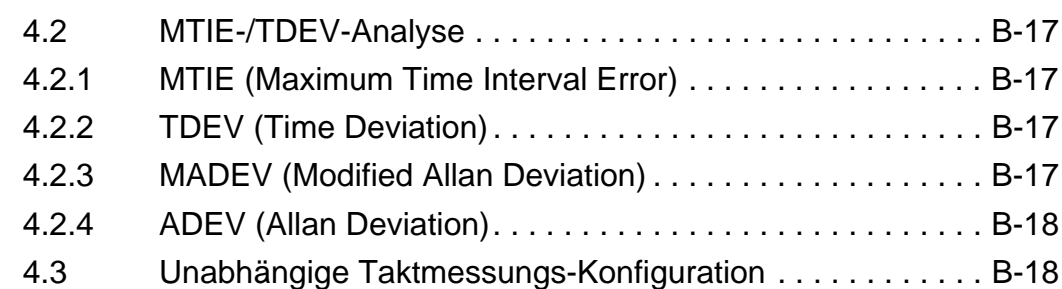

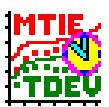

# <span id="page-4-0"></span>**Einführung**

## **1 Neue Funktionen (im Vergleich zu Version 2.10)**

- Zoom-in und Zoom-out von TIE-Daten
- Berechnung des Frequenz-Offsets
- Berechnung der Drift-Rate
- Es werden nun TIE-Daten mit einer Auflösung von bis zu 300 Abtastwerten pro Sekunde unterstützt (erhältlich ab ANT-20SE Software-Version 7.0)
- Verbessertes Drucken der TIE- und MTIE/TDEV-Graphen
- MTIE/TDEV-Berechnung für definierbare Analysebereiche
- Verbesserte Handhabung (Umschaltung zwischen Graphiken, Masken-Anzeige, ...)
- Masken für höhere TIE-Daten-Auflösung (vordefiniert für ETSI, ANSI und ITU-T)

## **2 Vorwort**

Kurzbedienungsanleitung für die Installation und den Betrieb der WWG ANT-20SE Software "MTIE/TDEV Analysis", BN 3035/95.21 V.3.03, April 2000.

Die Software "MTIE/TDEV Analysis" führt die Berechnung und Auswertung der Werte von MTIE (**M**aximum **T**ime **I**nterval **E**rror) und TDEV (**T**ime **D**eviation) durch, wie in ETSI 300 462, ITU-T G.811, 812 und 813, ANSI T1.101/GR-253 empfohlen, und vergleicht sie mit den definierten Masken.

Die Ergebnisse der Berechnung basieren auf Wander-Daten, die unter Einsatz eines Standard-ANT-20SE mit Jitter- und Wander-Option erfaßt wurden. Dieses Kurzhandbuch beschreibt nur den Betrieb der Offline-Auswertungs-Software. Einzelheiten über die Durchführung einer Wander-Messung mit dem ANT-20SE entnehmen Sie bitte dem entsprechenden Abschnitt der Bedienungsanleitung des ANT-20SE.

## **3 Voraussetzungen**

Die Wander-Daten (TIE/Time Interval Error) müssen mit einem ANT-20SE mit Software-Version 7.0 oder höher erfaßt werden. Der ANT-20SE oder ANT-20SE muß mit den Jitter- und Wander-Optionen ausgestattet sein, um die relevante Messung durchführen zu können.

Die MTIE/TDEV-Auswertung läuft auf dem eingebauten ANT-20SE PC oder auf jedem Windows-PC mit mindestens 16 MB RAM und 50 MB freiem Festplattenplatz (vorzugsweise mehr, wenn langfristige Wander-Daten ausgewertet werden sollen) auf Laufwerk C:\. Das Betriebssystem sollte Windows 95/98 oder Windows NT sein.

## <span id="page-5-0"></span>**4 Installation**

- 1. Legen Sie die Diskette 1/2 mit der Software "MTIE/TDEV Analysis" in Laufwerk "A:" des ANT-20SE oder eines Windows-PCs.
- 2. Starten Sie "A:\SETUP.EXE" im Menü "Start".
- 3. Befolgen Sie die Anweisungen auf dem Bildschirm.

Nach der erfolgreichen Installation können Sie die Analyse-Software starten, indem Sie im Menü "Start" (Gruppe "TIE & MTIE\_TDEV analysis") auf den Befehl "TIE & MTIE\_TDEV analysis" klicken.

– oder –

Wenn die Software "MTIE/TDEV Analysis" auf dem ANT-20SE installiert ist, können Sie sie auch über "Jitter Generator/Analyzer" VI des ANT-20SE im Menü "View" mit dem Befehl "TIE Analysis" oder mit dem Symbol "TDEV" in der Symbolleiste starten.

## **5 Deinstallation**

- 1. Klicken Sie im Menü "Start" (Gruppe "TIE & MTIE\_TDEV analysis") auf den Befehl "Uninstall TIE & MTIE\_TDEV analysis".
- 2. Befolgen Sie die Anweisungen auf dem Bildschirm.

Nach einer erfolgreichen Deinstallation ist die Analyse-Software von der Festplatte gelöscht.

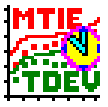

# <span id="page-6-0"></span>**Bedienung im Zusammenhang mit dem ANT-20SE**

# **1 Starten der MTIE/TDEV Analysis Software**

Sie haben verschiedene Möglichkeiten, die Software zu starten.

#### **Die Software "MTIE/TDEV Analysis" ist auf dem ANT-20SE installiert**

- ✓ Windows ist gestartet.
- ⇒ Klicken Sie auf folgendes Symbol auf dem Desktop.

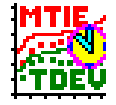

Es öffnet sich das Fenster "TIE analysis" [\(siehe Bild B-2\)](#page-7-0).

– oder –

- ✓ Windows ist gestartet.
- ✓ Das "Jitter Generator/Analyzer" VI des ANT-20SE ist gestartet.
- ✓ Die entsprechenden Schnittstellen sind mit dem Testobjekt verbunden.
- 1. Klicken Sie im Menü "Mode" des "Jitter Generator/Analyzer" VI auf den Eintrag "TIE" oder auf das Symbol "TIE" in der Symbolleiste.
- 2. Starten Sie eine TIE-Messung mit der Funktionstaste "F5". Die Daten werden in der Datei "WANDMSEC.BIN" aufgezeichnet.

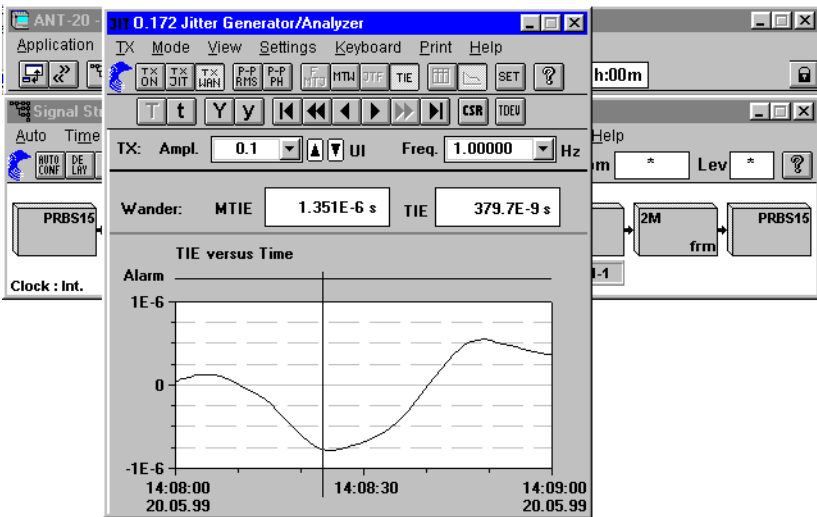

Bild B-1 ANT-20SE "Jitter Generator/Analyzer" VI

3. Nach Abschluß der Aufzeichnung klicken Sie im Menü "View" des "Jitter Generator/Analyzer" VI auf den Eintrag "MTIE/TDEV Offline Analyzer" oder auf das Symbol "TDEV" in der Symbolleiste.

Es öffnet sich das Fenster "TIE analysis".

Es werden automatisch die Daten aus der zuletzt gespeicherten Datei "WANDMSEC.BIN" geladen [\(siehe Bild B-3\)](#page-9-0).

#### <span id="page-7-0"></span>**Die Software "MTIE/TDEV Analysis" ist auf einem externen PC installiert**

- ✓ Windows ist gestartet.
- ⇒ Klicken Sie im Menü "Start" (Gruppe "TIE & MTIE\_TDEV analysis") auf den Befehl "TIE & MTIE\_TDEV analysis".

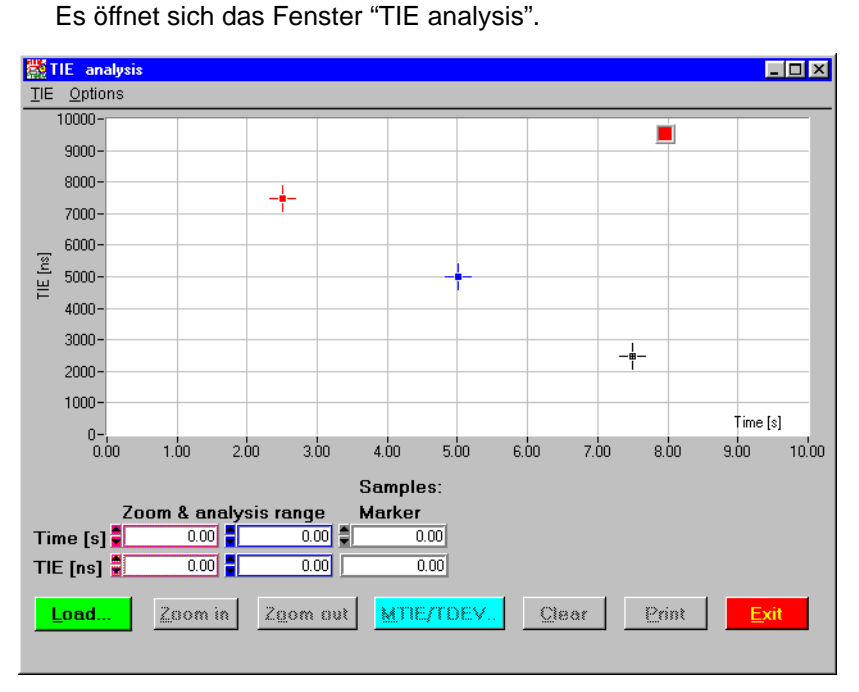

Bild B-2 Leeres Fenster "TIE analysis"

Das Programm "MTIE/TDEV Analysis" besteht aus zwei Hauptfenstern:

- Fenster "TIE analysis": Anzeige der geladenen TIE-Daten und der Markerpositionen.
- Fenster "MTIE analysis": Anzeige der errechneten Werte für MTIE und TDEV (MADEV, ADEV) sowie der Toleranzmasken.

#### **So gehen Sie weiter vor**

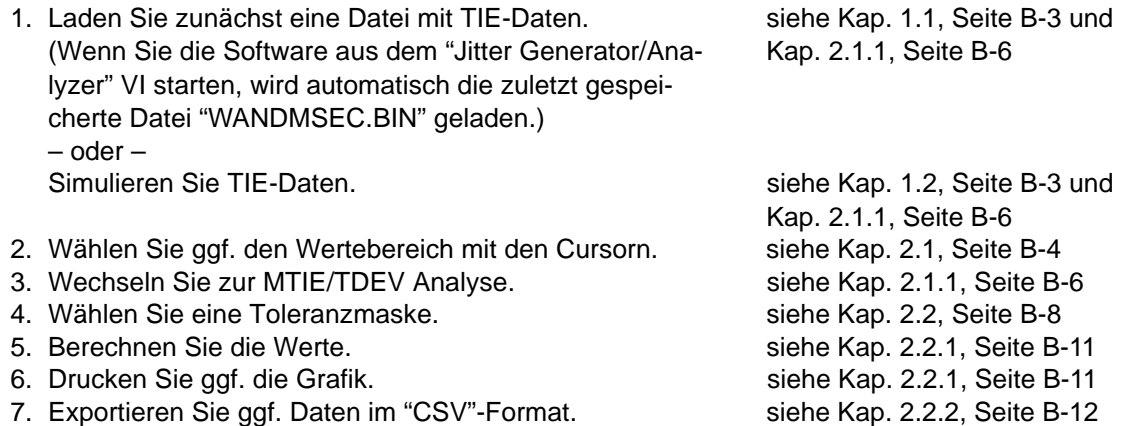

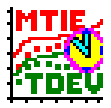

### <span id="page-8-0"></span>**1.1 Laden der TIE Daten**

Um TIE-Wander-Daten zu laden, die mit dem ANT-20SE erfaßt wurden, klicken Sie auf die Schaltfläche "Load", und wählen Sie die Binärdatei aus, welche die Daten enthält, die Sie auswerten wollen. Siehe auch [Kap. 2.1.1, Seite B-6](#page-11-0).

Nachdem eine ANT-20SE-Messung beendet ist, steht immer eine derartige Datei mit der Bezeichnung "WANDMSEC.BIN" im Verzeichnis "C:\ANT20\RESULTS" automatisch zur Verfügung. Sie enthält die Rohdaten für die Taktabweichung mit einer Abtastrate von 1, 30, 60 oder 300 pro Sekunde. Falls Sie die Datei zuvor umbenannt haben, müssen Sie die umbenannte Binärdatei laden.

Es ist auch möglich, "\*.CSV"-Daten des ANT-20SE zu laden. Geben Sie einfach den entsprechenden Dateinamen ein, z.B. "WANDMSEC.CSV".

Nach dem Laden der Rohdaten wird im Fenster "TIE analysis" ein Graph angezeigt, in dem der TIE über der Zeit dargestellt ist.

Die Daten sind in Blöcken organisiert, wobei ein Block vom Start der Messung bis zum nächsten Auftreten einer Alarmbedingung oder eines "Stop" reicht, oder er reicht vom Ende einer Alarmbedingung bis zum Beginn einer weiteren Alarmbedingung oder zu einem "Stop". Das bedeutet für eine ununterbrochene Messung (d.h. kein Alarm während der Datenerfassung), daß nur ein Block mit Meßdaten vorliegt. Die Auswertung ist nur für einen einzelnen Block gültig. Es ist nicht möglich, eine Auswertung über mehr als einen Block auszudehnen.

Sie können gleichzeitig bis zu vier Binärdateien laden und im Fenster "TIE analysis" darstellen. Die Graphen werden in unterschiedlichen Farben dargestellt. Zur Berechnung der MTIE/TDEV-Werte wird aber immer nur die zuletzt geladene Datei verwendet.

### **1.2 Simulieren von TIE Daten**

Für Demonstrationszwecke und um mit einigen Eigenschaften der MTIE/TDEV-Auswertung vertraut zu werden, stehen umfangreiche Simulationsfunktionen zur Verfügung. Siehe auch Kap. 2.1.1, Seite B-4. Es öffnet sich das Fenster "Simulation - TIE data generation". In diesem Fenster können Sie bis zu drei unterschiedliche Charakteristiken der Phasenabweichung auswählen, die überlagert werden können. Die Auswahlmöglichkeiten sind "weißes Rauschen", "linearer und quadratischer Verlauf mit einstellbarer Amplitude" und "Sinus mit einstellbarer Amplitude und Frequenz".

# <span id="page-9-0"></span>**2 Funktionsübersicht**

## **2.1 Fenster TIE analysis**

Nachdem Sie eine Ergebnisdatei geladen haben, werden im Fenster "TIE analysis" die TIE-Daten angezeigt.

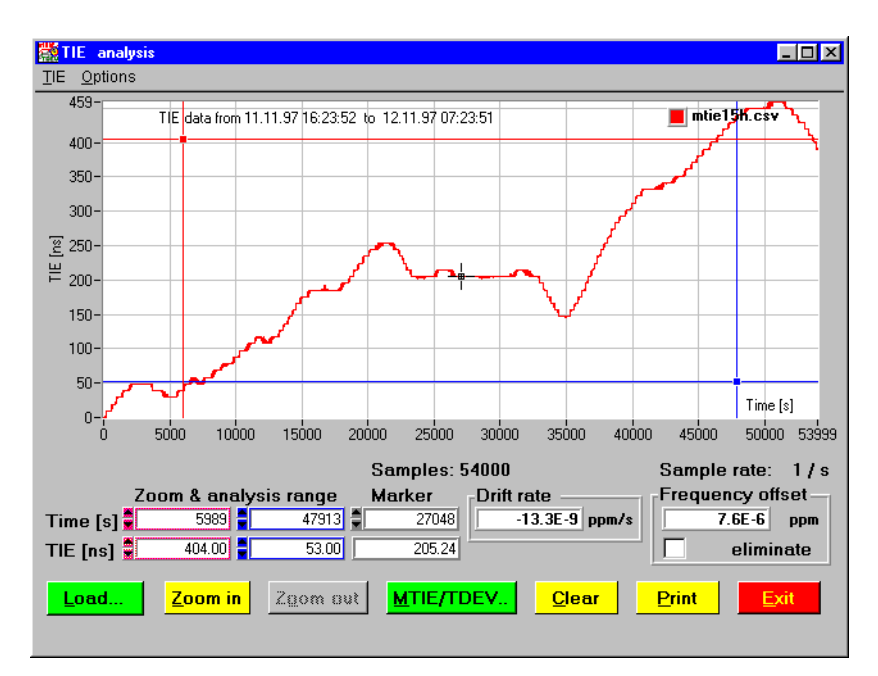

Bild B-3 Fenster "TIE analysis" mit TIE Daten

#### **Markerfunktionen**

Mit dem roten und blauen Marker können Sie einen Grafikausschnitt markieren. Der schwarze Marker kann nur auf dem Graphen verschoben werden. Sie können die Marker mit der Maus oder dem Trackball verschieben. Die drei Markerpositionen werden im unteren Teil des Fensters in Textfeldern angezeigt. Hier können Sie auch Werte mit der Tastatur eingeben.

#### **Zoom in/Zoom out**

Mit der Schaltfläche "Zoom in" vergrößern Sie den Grafikausschnitt, den Sie mit dem roten und blauen Marker markiert haben. Die Frequenz-Drift ("Drift rate") und der Frequenz-Offset ("Frequency offset") werden neu berechnet und beziehen sich auf den jeweils dargestellten Grafikausschnitt.

Mit der Schaltfläche "Zoom out" verkleinern Sie den Grafikausschnitt.

#### **Zusätzliche Anzeigen**

Rechts neben den Werten der Markerpositionen werden die "Drift rate" und der "Frequency offset" angezeigt.

Wenn Sie das Kontrollkästchen "eliminate" aktivieren, wird ein zweiter Graph angezeigt, bei dem der Frequenz-Offset "kompensiert" ist.

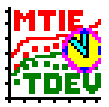

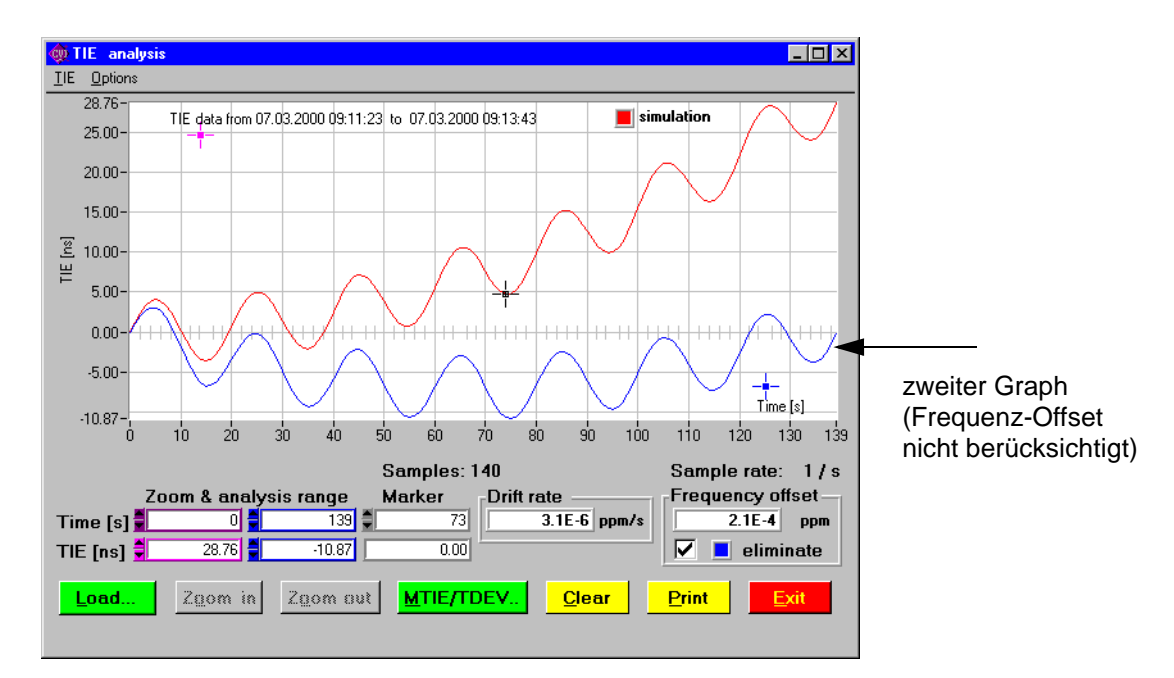

Bild B-4 Fenster "TIE analysis" mit TIE Daten (Kontrollkästchen "eliminate" aktiviert)

Der "Frequency offset" und die "Drift rate" werden für den Bereich aktualisiert, der mit den Cursorn eingestellt ist.

Wenn das Kontrollkästchen "eliminate" aktiviert wird, bleiben die Werte von "Frequency offset" und "Drift rate" stehen. Es wird automatisch auf "Zoom in" geschaltet. Ein "Zoom out" ist nicht mehr möglich.

Wenn das Kontrollkästchen "eliminate" deaktiviert wird, werden die zuletzt angezeigten TIE-Daten wieder geladen und mit dem vollen Zeitbereich dargestellt.

#### **Farbe des Graphen ändern**

Wenn Sie auf die Farbmarkierung in der rechten oberen Ecke des Fensters "TIE analysis" klikken, öffnet sich eine Farbpalette. Hier können Sie eine andere Farbe für den Graphen auswählen. Die Schaltfläche "More" öffnet das Fenster "Select Color", in dem Sie weitere Farben definieren und auswählen können.

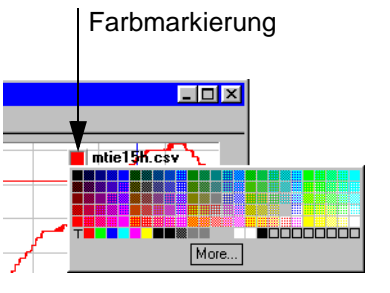

Bild B-5 Farbe des Graphen ändern

## <span id="page-11-0"></span>**2.1.1 Menü TIE**

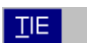

| ✔ Load TIE data              |
|------------------------------|
| 1 C:\\testdata\wandmsec.bin  |
| 2 C.\\testdata\test_0303.bin |
| 3 C:\\testdata\w300msec.bin  |
| 4 C:\\testdata\w60msec.bin   |
| Simulate TIE data            |
| Print TIE graph              |
| Clear TIE graph              |
| Copy TIE graph to clipboard  |
| MTIE / TDEV analysis         |
|                              |
|                              |

Bild B-6 Menü "TIE"

| Menüeintrag                      | Bedeutung                                                                                                    |  |
|----------------------------------|----------------------------------------------------------------------------------------------------|--|
| Load TIE data                    | Offnet das Fenster "Load data file". Hier wählen Sie eine Datei mit<br>TIE-Daten aus, die vom ANT-20SE gespeichert wurde (Endung<br>"*.BIN" oder "*.CSV"). Es können maximal vier TIE-Kurven gleichzei-<br>tig dargestellt werden. |  |
| 1 C:\\testdata\wandmsec.bin<br>2 | Auflistung der zuletzt geladenen Dateien (maximal vier).                                                                                                    |  |
| Simulate TIE data                | Offnet das Fenster "Simulation - TIE data generation". Hier können<br>Sie TIE-Daten simulieren.                                                                                                    |  |
| Print TIE graph                  | Offnet das Fenster "Comment" und danach das Fenster "Print" zum<br>Drucken der Grafik.                                                                                                    |  |
| Clear TIE graph                  | Löscht die Anzeige der TIE-Grafik.                                                                                                    |  |
| Copy TIE graph to clipboard      | Kopiert die TIE-Grafik in die Zwischenablage.                                                                                                    |  |
| MTIE / TDEV analysis             | Wechselt zum Fenster "MTIE/TDEV analysis".                                                                                                    |  |
| Exit                             | Schließt das Fenster "TIE analysis".                                                                                                    |  |

Tabelle B-1 Einträge im Menü "TIE"

### **2.1.1.1 Schaltflächen**

Die Schaltflächen entsprechen folgenden Einträgen im Menü "TIE":

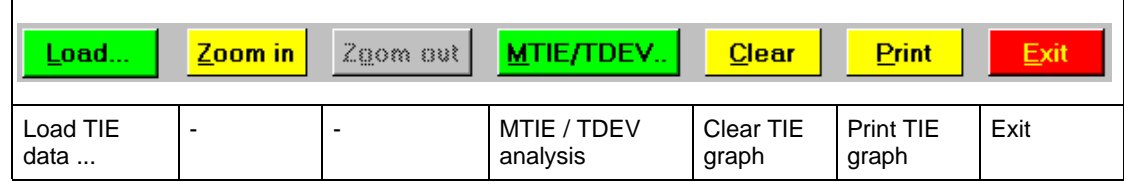

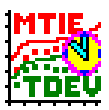

## <span id="page-12-0"></span>**2.1.2 Menü Options**

| Options |                      |
|---------|----------------------|
|         | TIE Y axis LOG scale |
|         | TIE X axis LOG scale |
| About   |                      |

Bild B-7 Menü "Options"

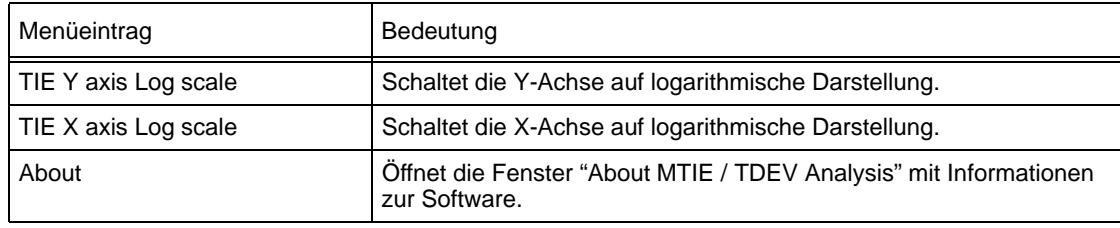

Tabelle B-2 Einträge im Menü "Options"

**Hinweis:** Beachten Sie, daß der Logarithmus am Nullpunkt nicht definiert ist. Wählen Sie deshalb einen gültigen Bereich mit Hilfe der Zoomfunktion aus, **bevor** Sie in die logarithmische Darstellung umschalten.

<span id="page-13-0"></span>MTIE/TDEV Analysis ANT-20SE

### **2.2 Fenster MTIE analysis**

Nachdem Sie auf die Schaltfläche "Analysis" geklickt haben, werden im Fenster "MTIE analysis" aus den geladenen TIE-Daten die MTIE/TDEV Werte berechnet und angezeigt.

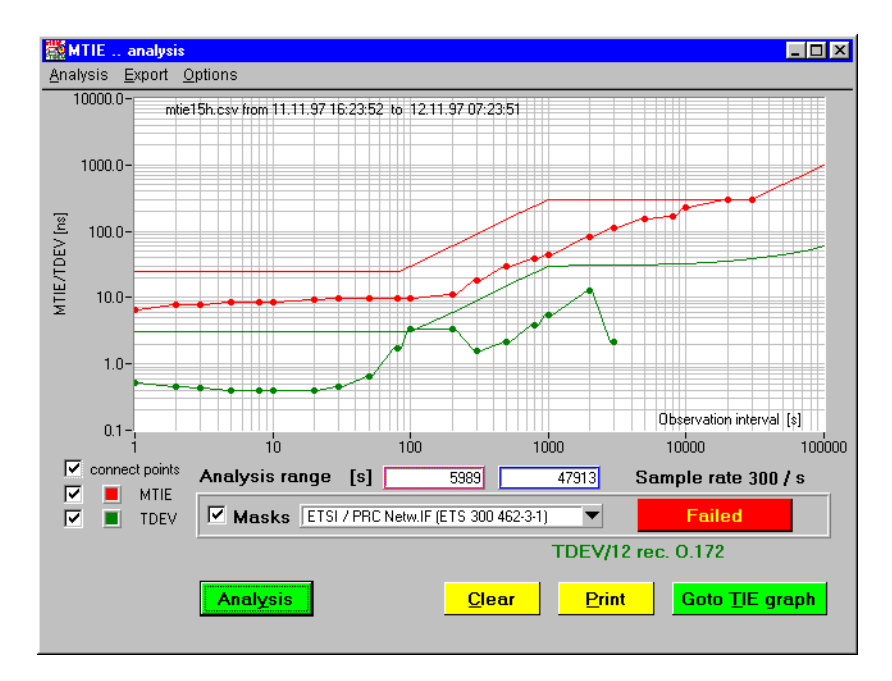

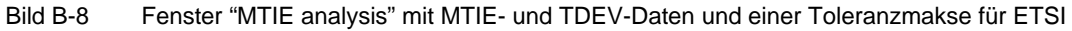

#### **Anzeige der Graphen**

Mit den Kontrollkästchen vor "MTIE" und "TDEV" wählen Sie aus, welche Werte errechnet und angezeigt werden sollen. Wenn im Menü "Options" der Eintrag "Analysis with MADEV & ADEV" aktiviert ist, werden zusätzlich die Werte für "MADEV" und "ADEV" berechnet und angezeigt.

An welchen Punkten ein Wert berechnet wird, ist in der Datei "standard.txt" definiert. Diese Datei können Sie ggf. editieren. Die Anzahl der festgelegten Punkte beeinflußt die Rechenzeit.

#### **MTIE-, TDEV-, MADEV- und ADEV-Werte durch Hilfslinien verbinden**

Wenn Sie das Kontrollkästchen vor "connect points" aktivieren, werden die errechneten Werte von MTIE, TDEV, MADEV und ADEV durch Hilfslinien verbunden. Es werden keine Zwischenwerte berechnet.

#### **Dokumentation des Graphen**

Für die Dokumentation des Graphen in anderen Windows-Werkzeugen, wie z.B. WinWord, benutzen Sie im Menü "Analysis" den Befehl "Copy analysis graph to clipboard" bzw. zum Ausdruck den Befehl "Print analysis graph".

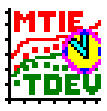

#### **Anzeige der vordefinierten oder selbsterstellten Toleranzmasken**

Wenn das Kontrollkästchen "Masks" aktiviert ist, können Sie vordefinierte Toleranzmasken oder selbsterstellte Toleranzmasken aktivieren, die in das Diagramm eingeblendet werden.

Es gibt folgende vordefinierte Toleranzmasken nach ANSI, ETSI und ITU-T:

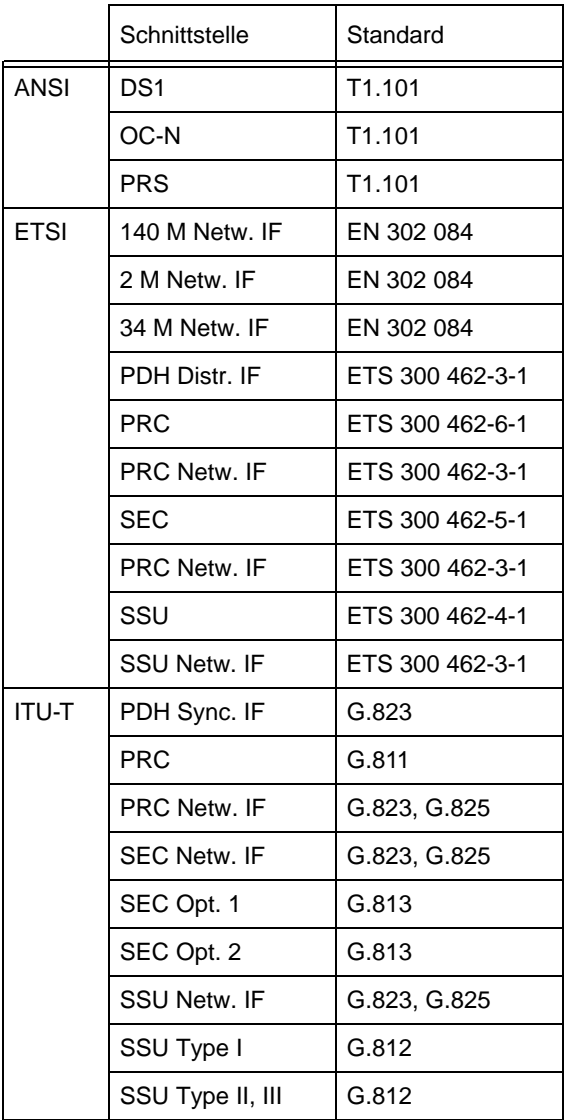

Tabelle B-3 Vordefinierte Toleranzmasken nach ANSI, ETSI und ITU-T

Um eine benutzerdefinierte Maske zu erzeugen, müssen Sie eine Datei im "TXT"-Format anlegen, deren Format identisch mit einer der von Wavetek Wandel Goltermann gelieferten Maskendateien ist. Das Format ist einfach: x-MTIE, y-MTIE, x-TDEV, y-TDEV.

| ËI     | template.txt - Editor                 |                                             |           |                |                                              |  |
|--------|---------------------------------------|---------------------------------------------|-----------|----------------|----------------------------------------------|--|
|        | Datei                                 | Bearbeiten Suchen ?                         |           |                |                                              |  |
| Ħ<br>Ħ | # User Mask: ()<br>comment<br>comment |                                             |           |                |                                              |  |
| #<br>Ħ | MTIE<br>0.1,<br>0.2,                  | $0 = no$ Val.<br>x[s] y[ns]<br>200.<br>400. |           | 0.1.<br>0.2.   | $TDEU = 0 = no$ Ual.<br>x[s] y[ns]<br>3<br>3 |  |
|        | 1.<br>2,<br>З.                        | 2000,<br>4000.<br>6000.                     |           | 1,<br>2.<br>з. | 5<br>5<br>5                                  |  |
|        | 5.<br>8,<br>50000000,                 | 8000,<br>7000.<br>290.                      | 50000000. | 5.<br>8.       | 20<br>20<br>Ø<br>n                           |  |
|        | 80000000.                             | 0,                                          | 80000000. |                |                                              |  |

Bild B-9 Beispiel einer Toleranz-Maskendatei ("template.txt")

#### **Passed/Fail-Bewertung**

Die errechneten MTIE/TDEV-Werte werden mit den Werten der Toleranzmasken verglichen (Passed/Failed-Bewertung). Gibt es für einen MTIE/TDEV-Wert keinen Toleranzwert, so wird ein Toleranzwert interpoliert.

Für den Toleranzvergleich gilt:

- Toleranzmaske: Zum Vergleich werden sowohl die vorgegebenen Stützpunkte als auch die interpolierten Werte herangezogen.
- Analysekurve: Zum Vergleich werden nur die einzelnen Ergebnispunkte der Analyse herangezogen. Die Punkte der interpolierten Hilfslinien werden **nicht** verglichen. Sie dienen nur zur Verbesserung der optischen Darstellung [\(siehe Bild B-8\)](#page-13-0).

Beispiel:

- Fall 1: Der MTIE/TDEV-Wert wird mit dem Toleranzwert der Maske verglichen und bewertet.
- Fall 2: Der Schnittpunkt zwischen Hilfslinie und Toleranzmaske wird **nicht** verglichen und bewertet.
- Fall 3: Der MTIE/TDEV-Wert wird mit dem interpolierten Wert der Toleranzmaske verglichen und bewertet.

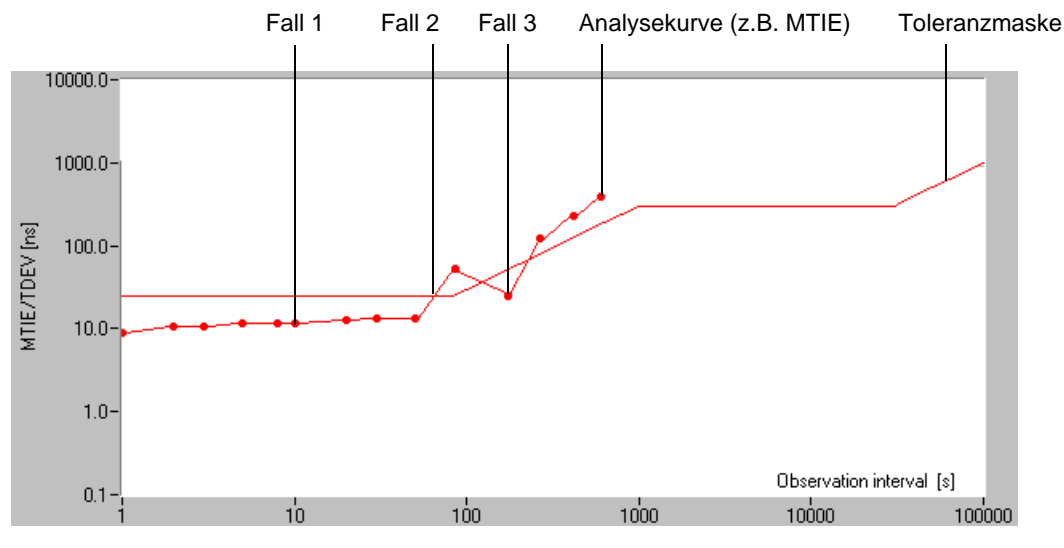

Bild B-10 Besonderheiten zur Passed/Fail-Bewertung

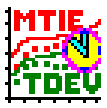

#### <span id="page-16-0"></span>**Farbe des Graphen und der zugehörigen Toleranzmaske ändern**

Wenn Sie auf eines der Kontrollkästchen mit einer Farbmarkierung in der linken unteren Ecke des Fensters "MTIE analysis" klicken, öffnet sich eine Farbpalette. Hier können Sie eine andere Farbe für den Graphen und für die zugehörige Toleranzmaske (nicht immer vorhanden) auswählen. Die Schaltfläche "More" öffnet das Fenster "Select Color", in dem Sie weitere Farben definieren und auswählen können.

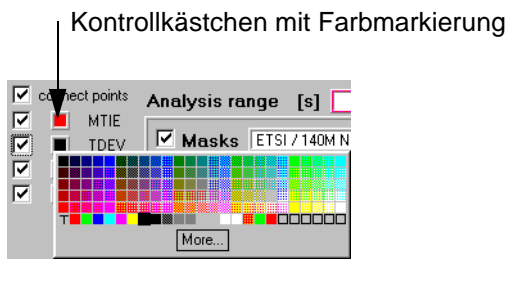

Bild B-11 Farbe des Graphen und der zugehörigen Toleranzmaske ändern

## **2.2.1 Menü Analysis**

| <u>A</u> nalysis                 |
|----------------------------------|
| Start analysis                   |
| Print analysis graph             |
| Clear analysis graph             |
| Copy analysis graph to clipboard |
|                                  |
| Goto TIE graph                   |

Bild B-12 Menü "Analysis"

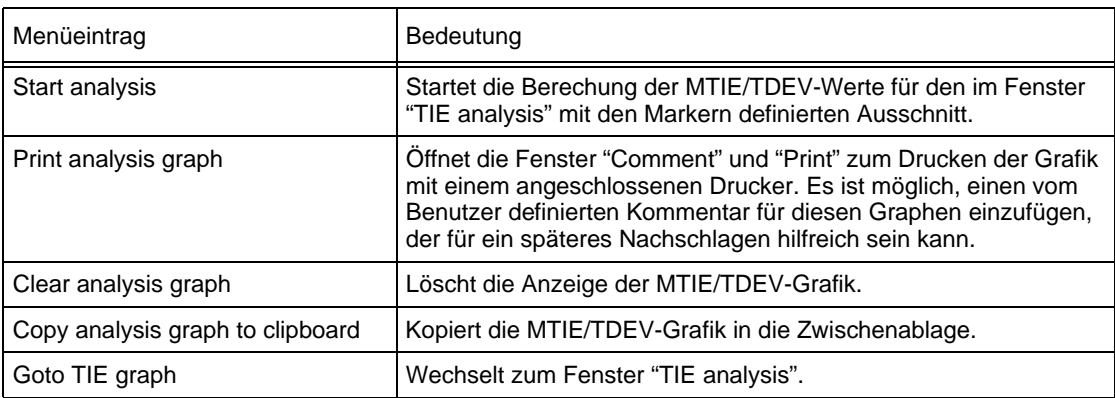

Tabelle B-4 Einträge im Menü "Analysis"

<span id="page-17-0"></span>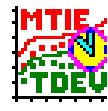

### **2.2.1.1 Schaltflächen**

Die Schaltflächen entsprechen folgenden Einträgen im Menü "Analysis":

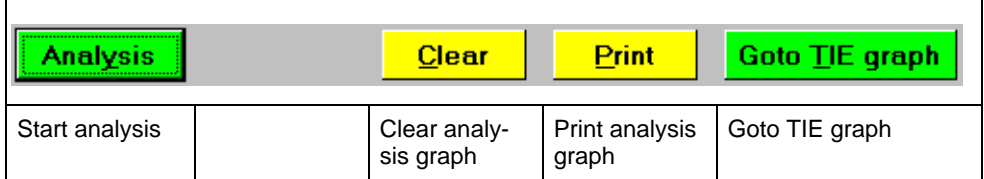

## **2.2.2 Menü Export**

| Export              |  |
|---------------------|--|
| Export MTIE results |  |
| Export TDEV results |  |

Bild B-13 Menü "Export"

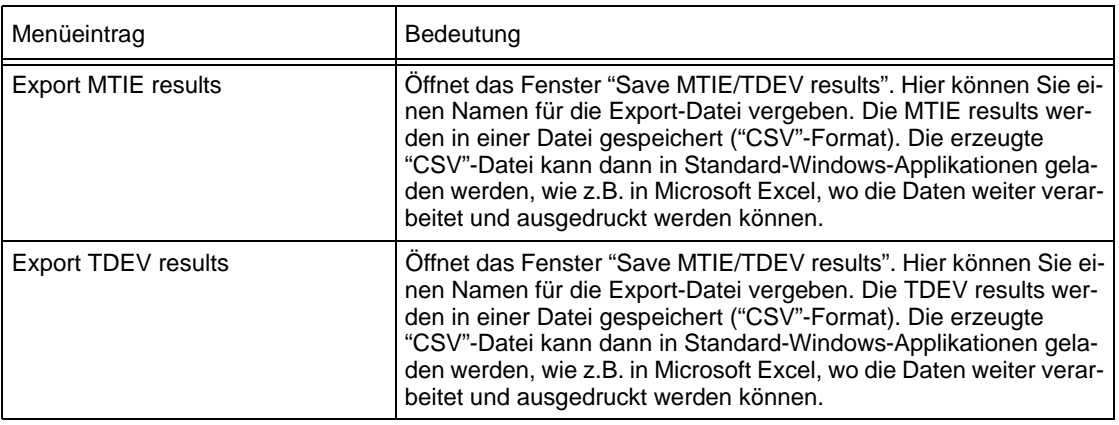

Tabelle B-5 Einträge im Menü "Export"

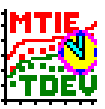

## <span id="page-18-0"></span>**2.2.3 Menü Options**

| <u>  Options </u> |                                                  |
|-------------------|--------------------------------------------------|
|                   | $\blacktriangleright$ Analysis with MADEV & ADEV |
| TDEV settings     |                                                  |

Bild B-14 Menü "Options"

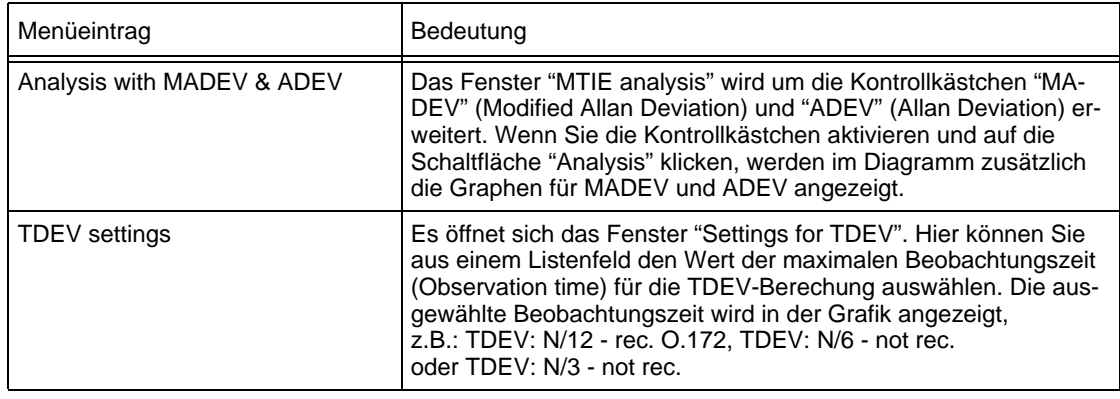

Tabelle B-6 Einträge im Menü "Options"

# <span id="page-19-0"></span>**3 Beispiel**

## **3.1 Laden und vergleichen von zwei aufgezeichneten TIE-Kurven**

Sie können gleichzeitig bis zu vier TIE-Kurven laden und darstellen.

- ✓ Die Software "MTIE/TDEV Analysis" ist gestartet.
- ✓ Die Daten sind mit der gleichen Sample-Rate aufgezeichnet worden.
- 1. Laden Sie die erste Datei, z.B. die Datei "TDEV\_10\_99new.csv". Die TIE-Daten werden im Fenster "TIE analysis" angezeigt.
- 2. Klicken Sie auf die Schaltfläche "MTIE/TDEV ...". Das Fenster "MTIE analysis" öffnet sich.
- 3. Klicken Sie auf die Schaltfläche "Analysis". Die MTIE-Werte werden berechnet und angezeigt.
- 4. Klicken Sie auf die Schaltfläche "Goto TIE graph". Das Fenster "TIE analysis" wird in den Vordergrund gebracht.
- 5. Laden Sie die zweite Datei, z.B. "TDEV\_test1.bin". Zusätzlich zu den Daten der zuerst geladenen Datei werden die Daten der zweiten Datei angezeigt. Die Daten können jetzt visuell verglichen werden (siehe Bild B-15).
- 6. Klicken Sie auf die Schaltfläche "Analysis". Die MTIE-Werte der zuletzt geladenen Datei werden berechnet und zusätzlich angezeigt [\(siehe Bild B-16\)](#page-20-0).
- 7. Zur besseren Unterscheidung ändern Sie die Farbe der zuletzt berechneten Werte. Sie können nun die MTIE-Werte visuell vergleichen.
- **Hinweis:** Die TIE-Daten müssen die gleiche Sample-Rate haben. Eine Toleranzmaskenauswertung bezieht sich immer nur auf die zuletzt ausgewählte TIE-Kurve.

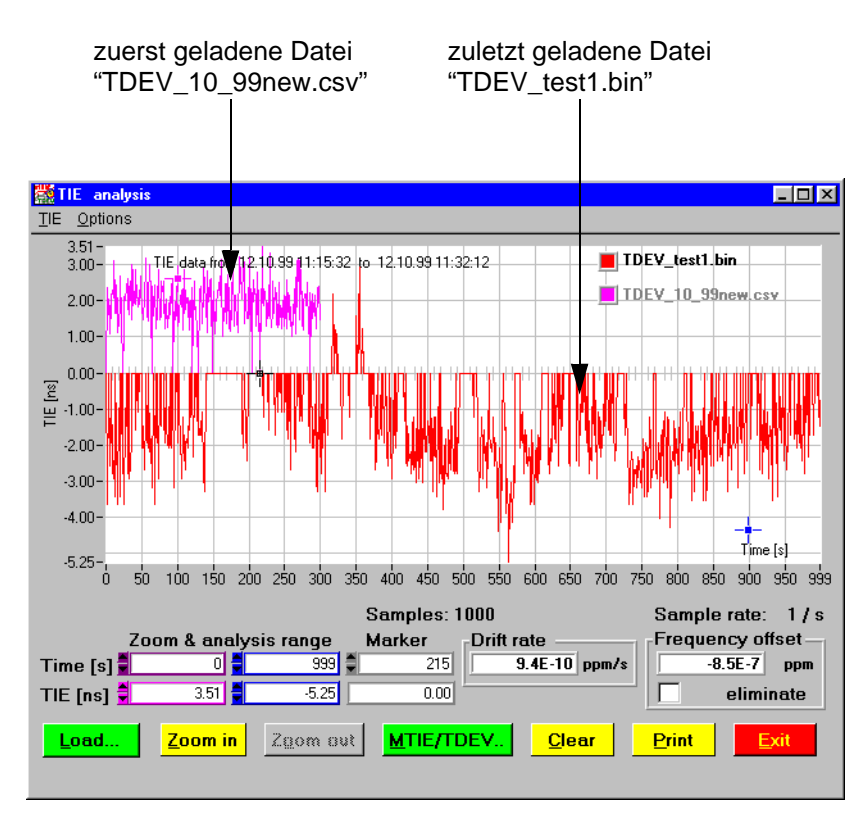

Bild B-15 Fenster "TIE analysis" mit den TIE-Daten aus zwei geladenen Dateien

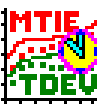

<span id="page-20-0"></span>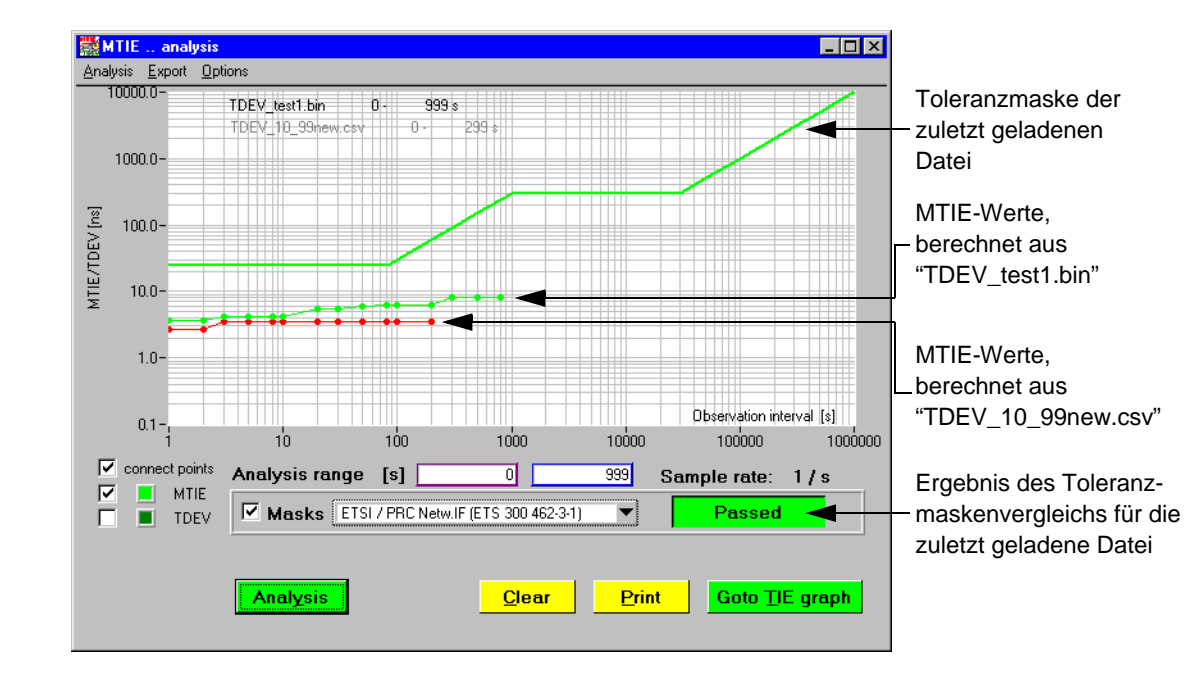

Bild B-16 MTIE-Werte, berechnet aus zwei geladenen TIE-Kurven.

## <span id="page-21-0"></span>**4 Berechnungsformeln**

Legende für alle Formeln:

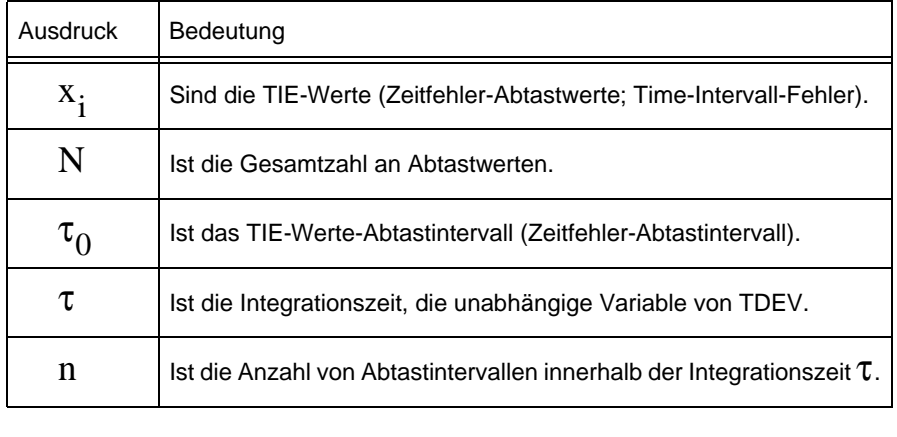

Tabelle B-7 Legende für alle Formeln

## **4.1 TIE-Analyse**

## **4.1.1 Frequenz-Offset**

Der Frequenz-Offset wird nach folgender Formel berechnet (gemäß ANSI T1.101-199X / T1X1.3/98-002):

$$
y = \frac{0.006}{N\tau_0} \sum_{i=1}^{N} x_i \left[ \frac{2i}{N^2 - 1} - \frac{1}{N - 1} \right]
$$

Die Analyse ergibt einen einzelnen numerischen Wert, der auch über einen wählbaren TIE-Abschnitt ermittelt werden kann.

## **4.1.2 Drift-Rate**

Die Drift-Rate wird nach folgender Formel berechnet (gemäß ANSI T1.101-199X / T1X1.3/98-002):

$$
D = \frac{0.06}{N\tau_0^2} \sum_{i=1}^{N} x_i \left[ \frac{6i^2}{N^4 - 5N^2 + 4} - \frac{6i}{N^3 - N^2 - 4N + 4} + \frac{1}{N^2 - 3N + 2} \right]
$$

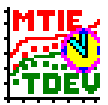

## <span id="page-22-0"></span>**4.2 MTIE-/TDEV-Analyse**

#### **4.2.1 MTIE (Maximum Time Interval Error)**

Der MTIE kann wie folgt geschätzt werden:

$$
TIE(n\tau_0) \cong \max_{1 \le k \le N-n} \left( \max_{k \le i \le k+n} x(i) - \min_{k \le i \le k+n} x(i) \right)
$$
  
n = 1, 2, ..., N-1

Die obenstehende Formel ist eine Punkt-Schätzung und wird für Messungen über eine einzige Meßperiode erhalten.

## **4.2.2 TDEV (Time Deviation)**

TDEV: Ein Maß für die erwartete Zeitabweichung eines Signals als Funktion der Integrationszeit. TDEV kann auch Informationen über den Spektralgehalt des Phasen- (oder Zeit-) Rauschens eines Signals liefern. TDEV wird in Zeiteinheiten gemessen. Sie basiert auf der Sequenz von TIE-Werten (Zeitfehler-Abtastwerten).

TDEV kann wie folgt geschätzt werden:

$$
\text{TDEV}(\text{nt}_0) \cong \sqrt{\frac{1}{6n^2(N-3n+1)} \sum_{j=1}^{N-3n+1} \left[ \sum_{i=j}^{n+j-1} (x_{i+2n} - 2x_{i+n} + x_i) \right]^2}
$$
\n
$$
n = 1, 2, \dots, \text{integer part } \left( \frac{N}{12}, \frac{N}{6} \text{ or } \frac{N}{3} \right)
$$

#### **4.2.3 MADEV (Modified Allan Deviation)**

MADEV kann wie folgt geschätzt werden:

$$
\text{MADEV}(n\tau_0) \cong \left( \frac{1}{\sqrt{2n^4 \tau_0^2 (N-3n+1)}} \sum_{j=1}^{N-3n+1} \left[ \sum_{i=j}^{n+j-1} (x_{i+2n} - 2x_{i+n} + x_i) \right]^2 \right)
$$
  
\n
$$
n = 1, 2, ..., \text{ integer part } \left( \frac{N}{12}, \frac{N}{6} \text{ or } \frac{N}{3} \right)
$$

Bedienung im Zusammenhang mit dem ANT-20SE aus dem B-17 bedienung im Zusammenhang mit dem ANT-20SE

<span id="page-23-0"></span>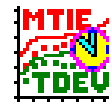

#### **4.2.4 ADEV (Allan Deviation)**

ADEV kann wie folgt geschätzt werden:

$$
ADEV(n\tau_0) \cong \sqrt{\frac{1}{2n^2 \tau_0^2 (N-2n)}} \sum_{i=1}^{N-2n} (x_{i+2n} - 2x_{i+n} + x_i)^2
$$
  
n = 1, 2, ..., integer part  $\left(\frac{N-1}{2}\right)$ 

### **4.3 Unabhängige Taktmessungs-Konfiguration**

Jede Situation, in der kein gemeinsamer Haupttakt vorhanden ist, wird als unabhängige Taktkonfiguration bezeichnet. Der Haupttakt steuert die Timing-Signale, zwischen denen der TIE-Wert (Zeitfehler-Abtastwert) gemessen wird. Der in einer unabhängigen Taktkonfiguration gemessene TIE-Wert (Zeitfehler-Abtastwert) ist einerseits von internen Taktstörungen abhängig und wird andererseits durch jeden Frequenz-Offset und jede Frequenz-Drift der an der Messung beteiligten Takte beeinflußt. Hierfür ist im Fenster "TIE analysis" das Kontrollkästchen "Frequency offset eliminate" vorhanden.